## Real-Time Reporting (7-9 Parents) Navigating the PowerSchool Public Portal

**Step 1:** To see ALL assessment information (including outcomes) about your student, log into the Public Portal <u>on a computer</u>, or through the web browser on a mobile phone, **NOT through the PowerSchool app**.

https://ps.rockyview.ab.ca/public

\*If you do not have an account, click on the "Create Account" tab and follow the prompts to create account and add students. (Your school has sent letters home with specific access codes to add your students.)

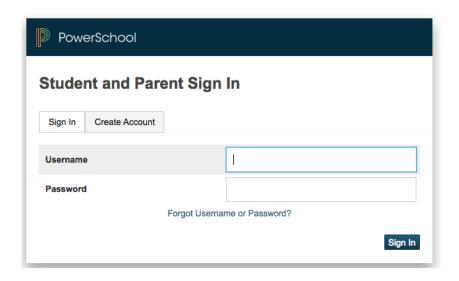

**Step 2:** Click on the name of the student in the blue horizontal bar.

**Step 3:** Click on the "Grades and Attendance Tab" in the left navigation menu.

**Step 4:** Click on the course grade to see more information about a specific subject.

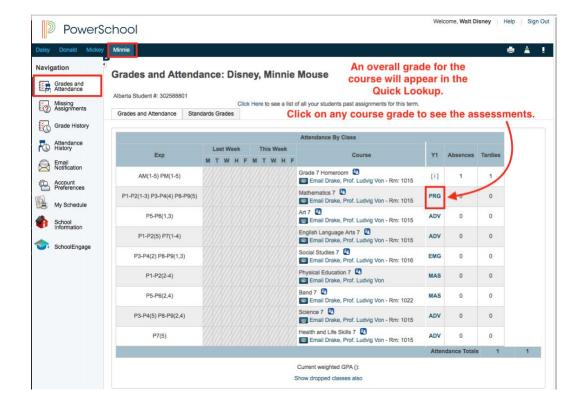

A list of the student's assessments will appear.

Step 5: Check the legend at the bottom to discover the attributes/flags (collected, late, missing, exempt, absent, incomplete) that have been associated with each assessment.

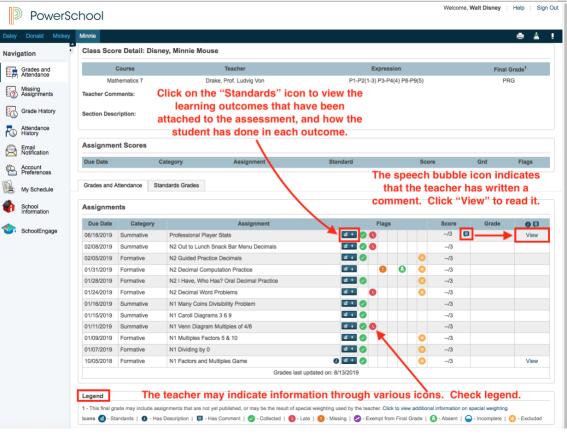

**Step 6:** Click on the Standards icon to see which learner outcomes are associated with the assessment.

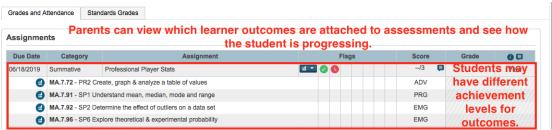

Step 7: If there is a speech bubble icon, click on the "View" button to see the Assignment description and/or an individual comment from the teacher.

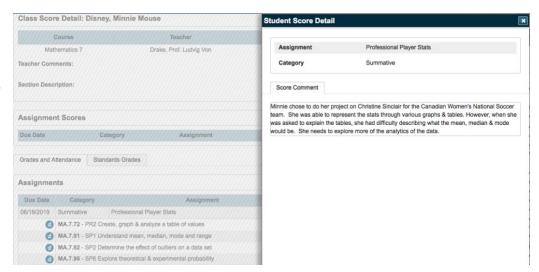

## How to View Report Cards in the Public Portal:

Click on the "Standards Grades" tab.

Click on "Expand All" to see ALL of the learner outcomes for ALL courses.

or

Click on the small arrow beside a specific course to view the learner outcomes for that course.

The learner outcomes are organized by topic or strand. (eg. Number, Patterns and Relations, etc.)

Each learner outcome has a grade, and they inform the topic grades.

This is the "live version" of the report card.

It is available at any time, 24/7.

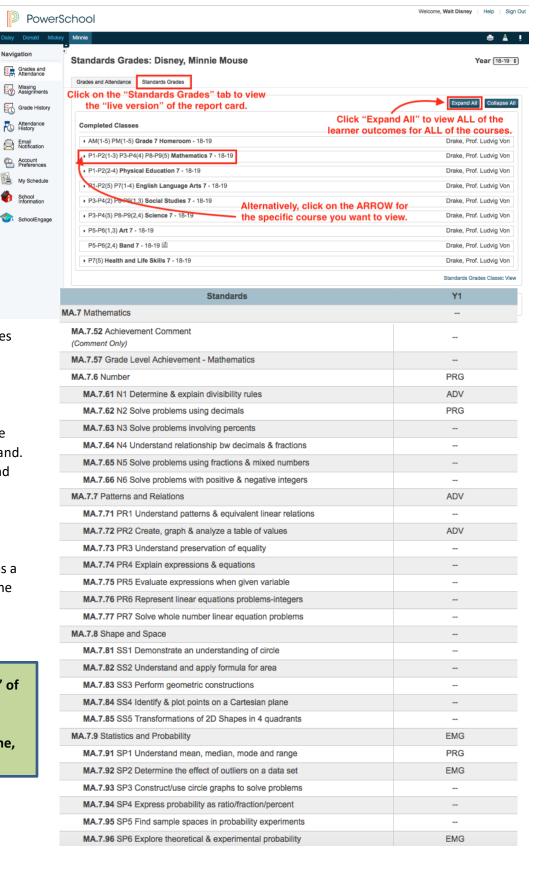